Faculté des sciences sociales et politiques

## FICHE PRATIQUE

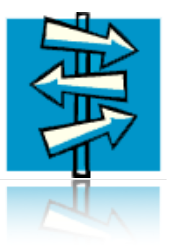

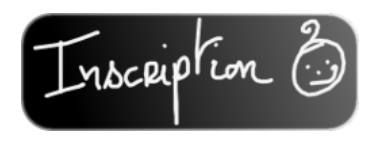

# S'inscrire aux enseignements

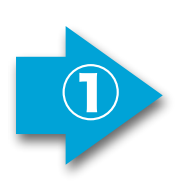

### **Page d'accueil du site internet des SSP**

[http://www.unil.ch/ssp,](http://my.unil.ch) boîte «Accès rapides», lien «inscription aux enseignements et aux examens» et cliquer sur le lien «[http://www.unil.ch/](http://www.unil.ch/inscriptions) [inscriptions»](http://www.unil.ch/inscriptions)

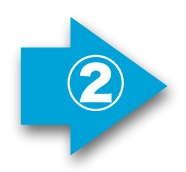

# **Accéder à la page d'inscription**<br>Se connecter avec son nom d'utilisateur et son mot de passe

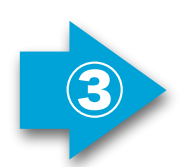

#### **Cliquer sur «inscription aux enseignements»**

Choisir le plan d'études et cliquer sur le bouton «inscription aux enseignements»

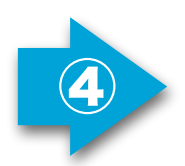

#### **Lire le contrat d'inscription**

Lire le contrat d'inscription aux enseignements et cliquer sur le bouton «Je prends connaissance»

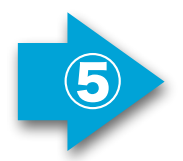

### **Sélectionner le module**

Cliquer sur le lien du module dans lequel des enseignements doivent être

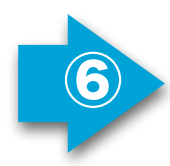

 $\bigcirc \hspace{-2.5mm} \bigcirc$ 

# **Choisir le ou les enseignements**<br>
Cocher la ou les cases correspondantes, puis enregistrer le choix

### **Sélectionner les autres modules**

Cliquer sur le lien du ou des modules

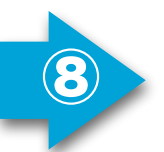

### **Se déconnecter de la page d'inscription**

Cliquer sur «E-mail de confirmation suivi de logout»

#### s'inscrire aux enseignements

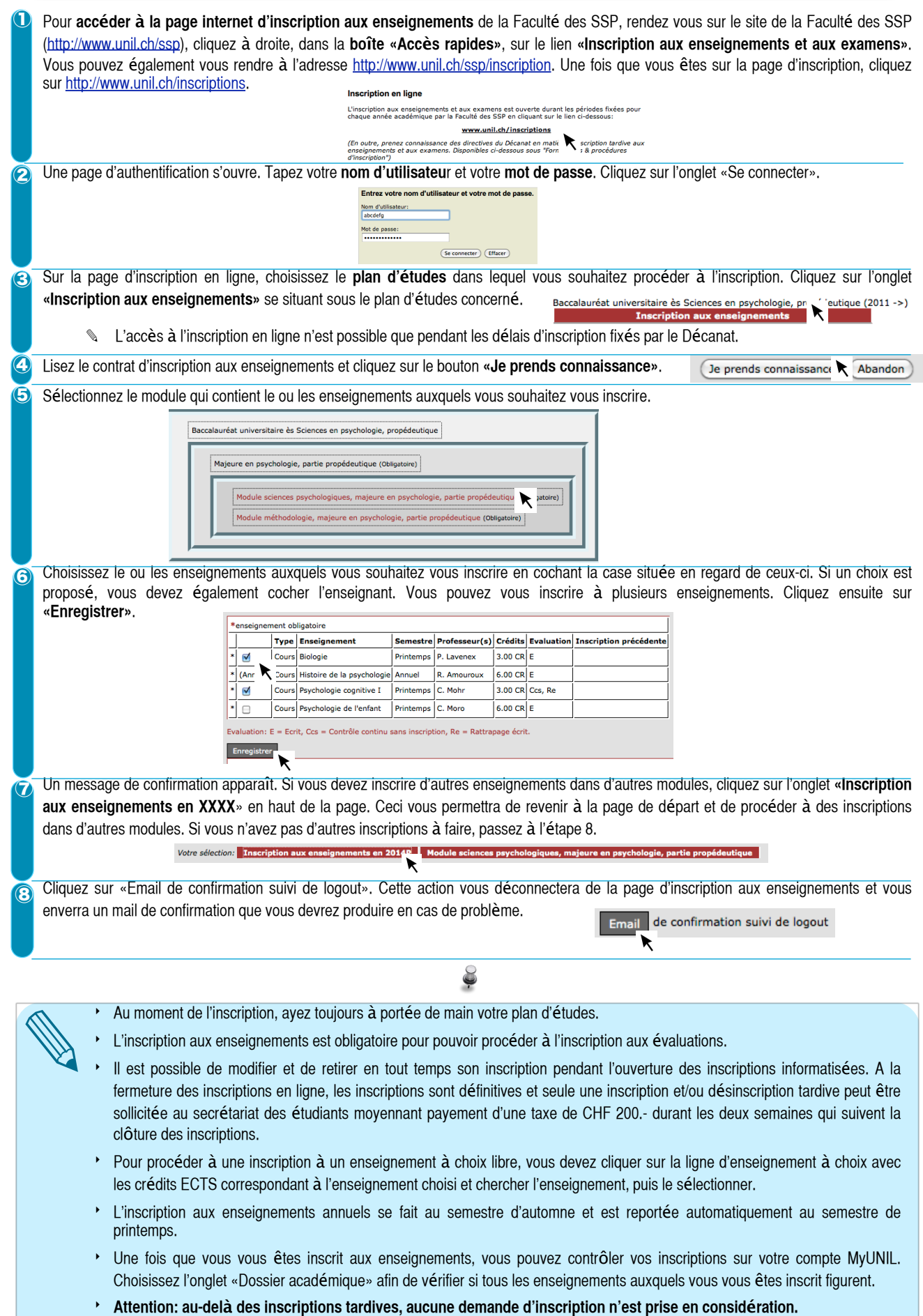